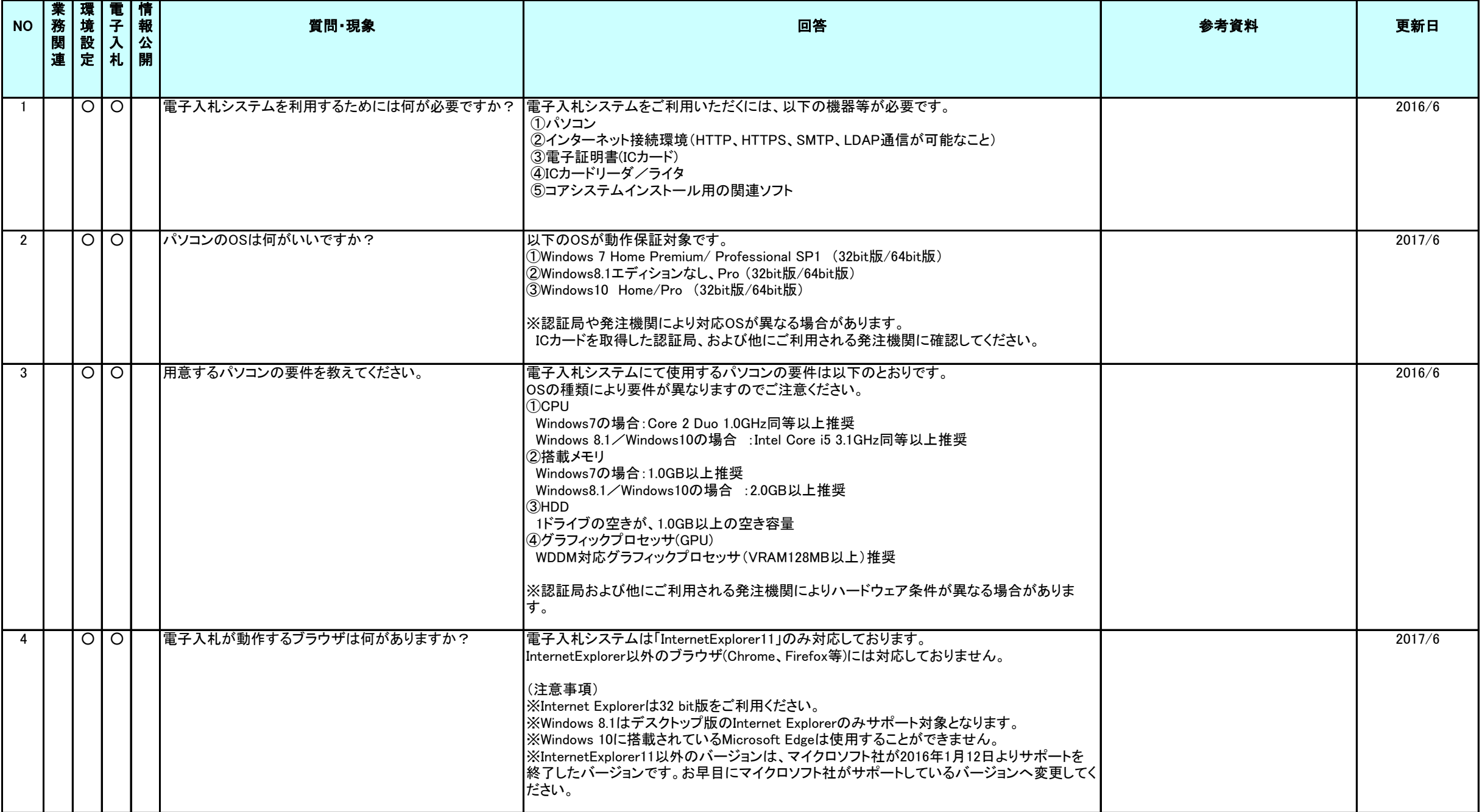

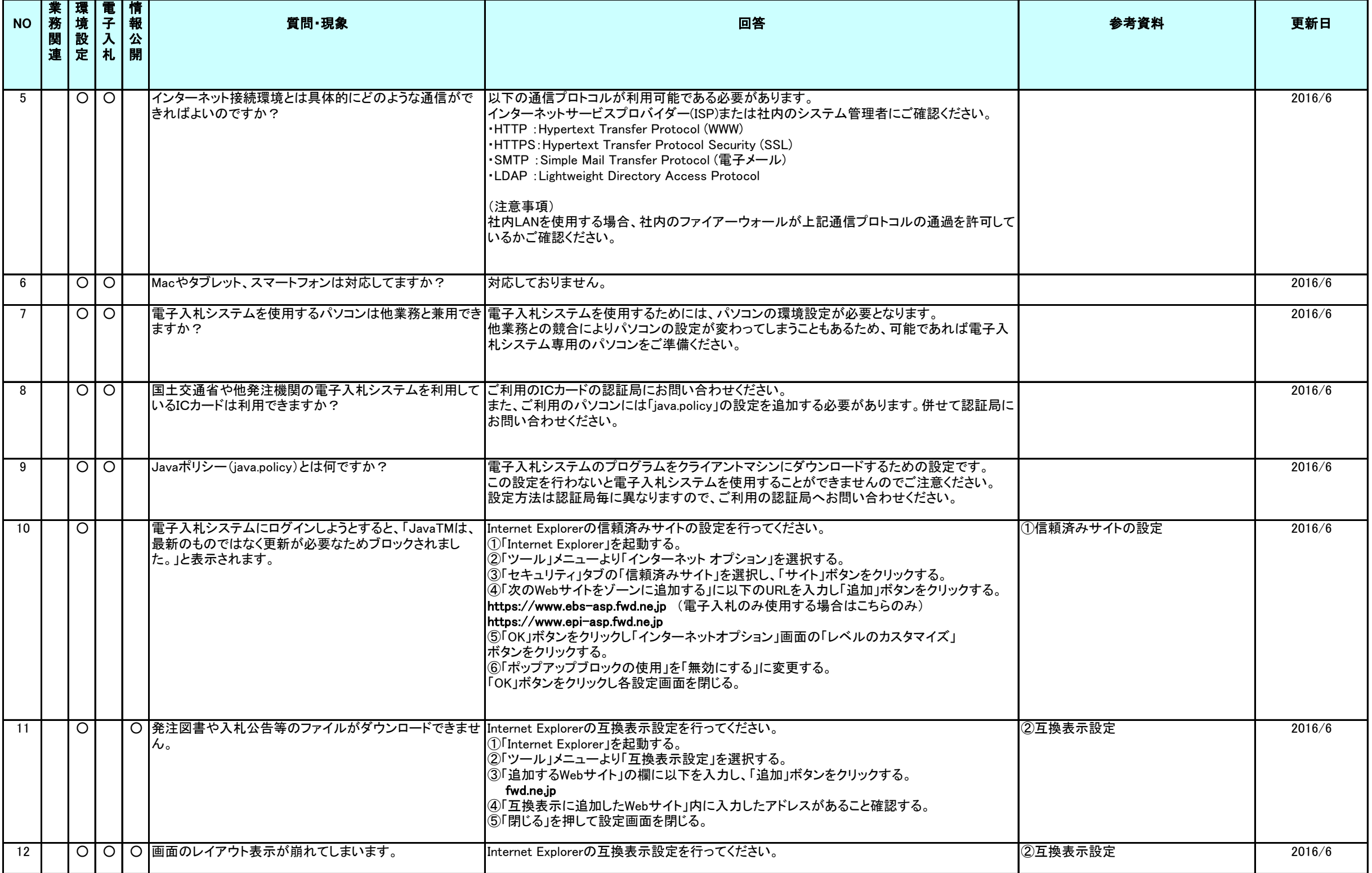

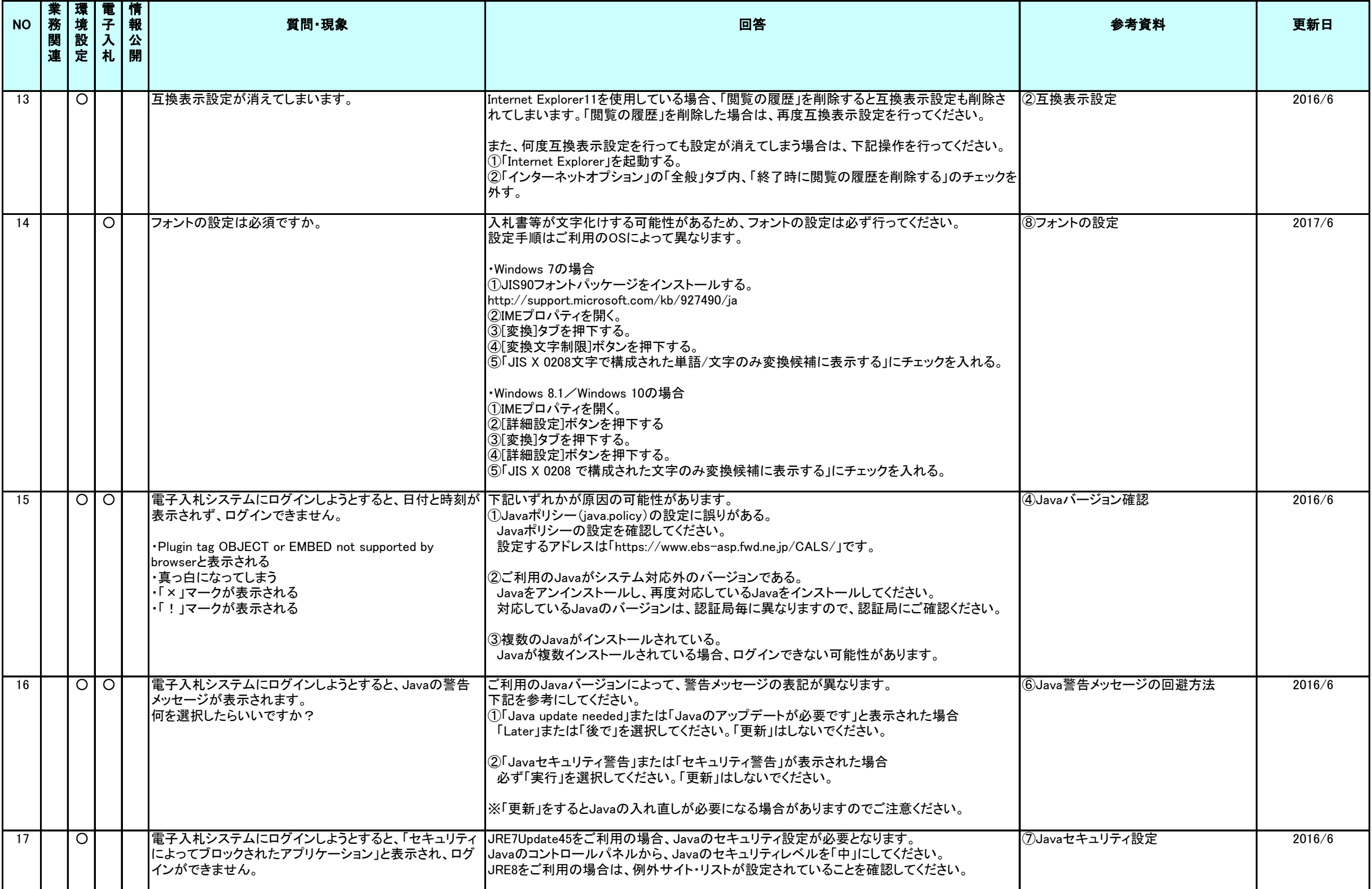

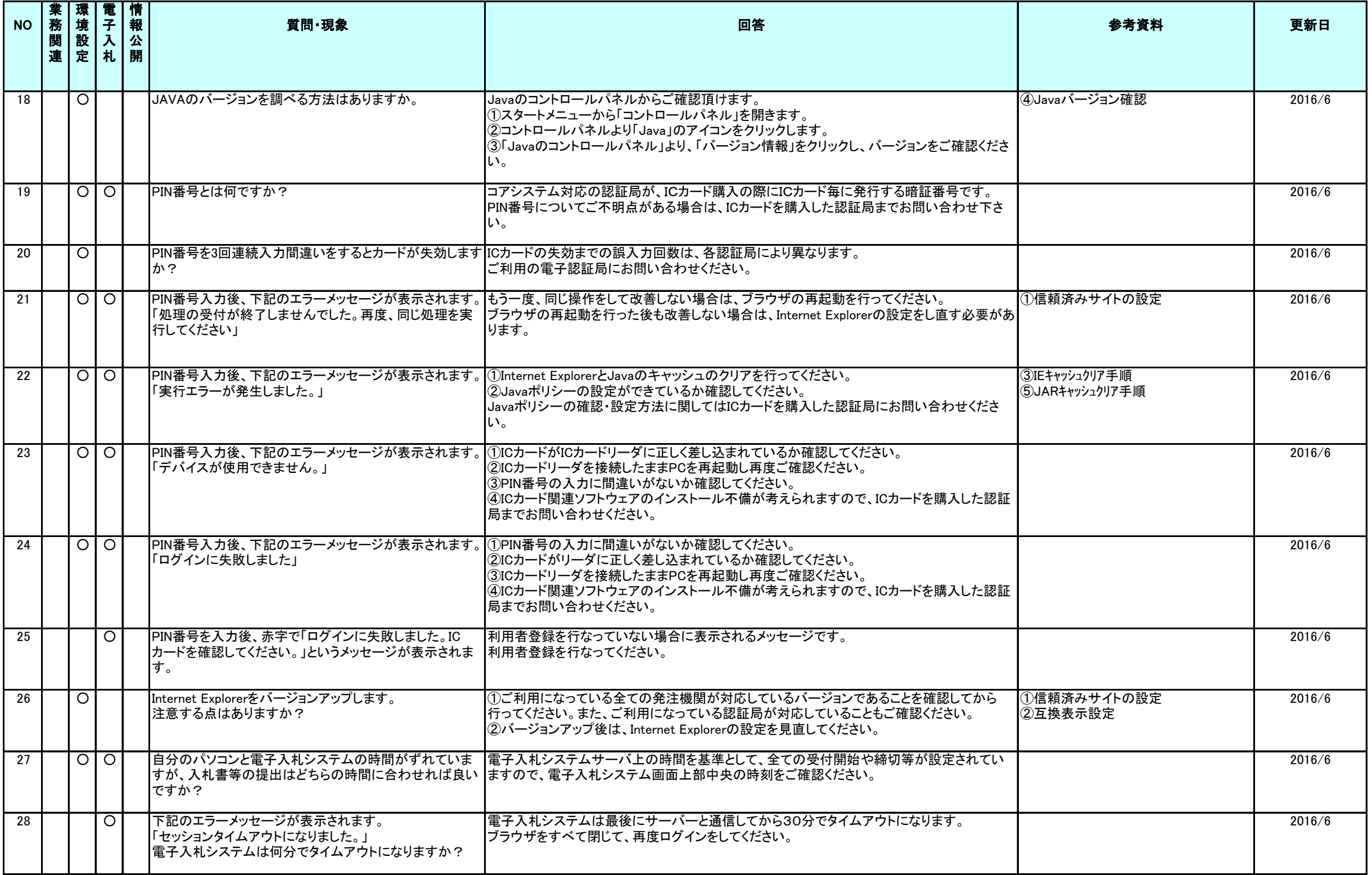

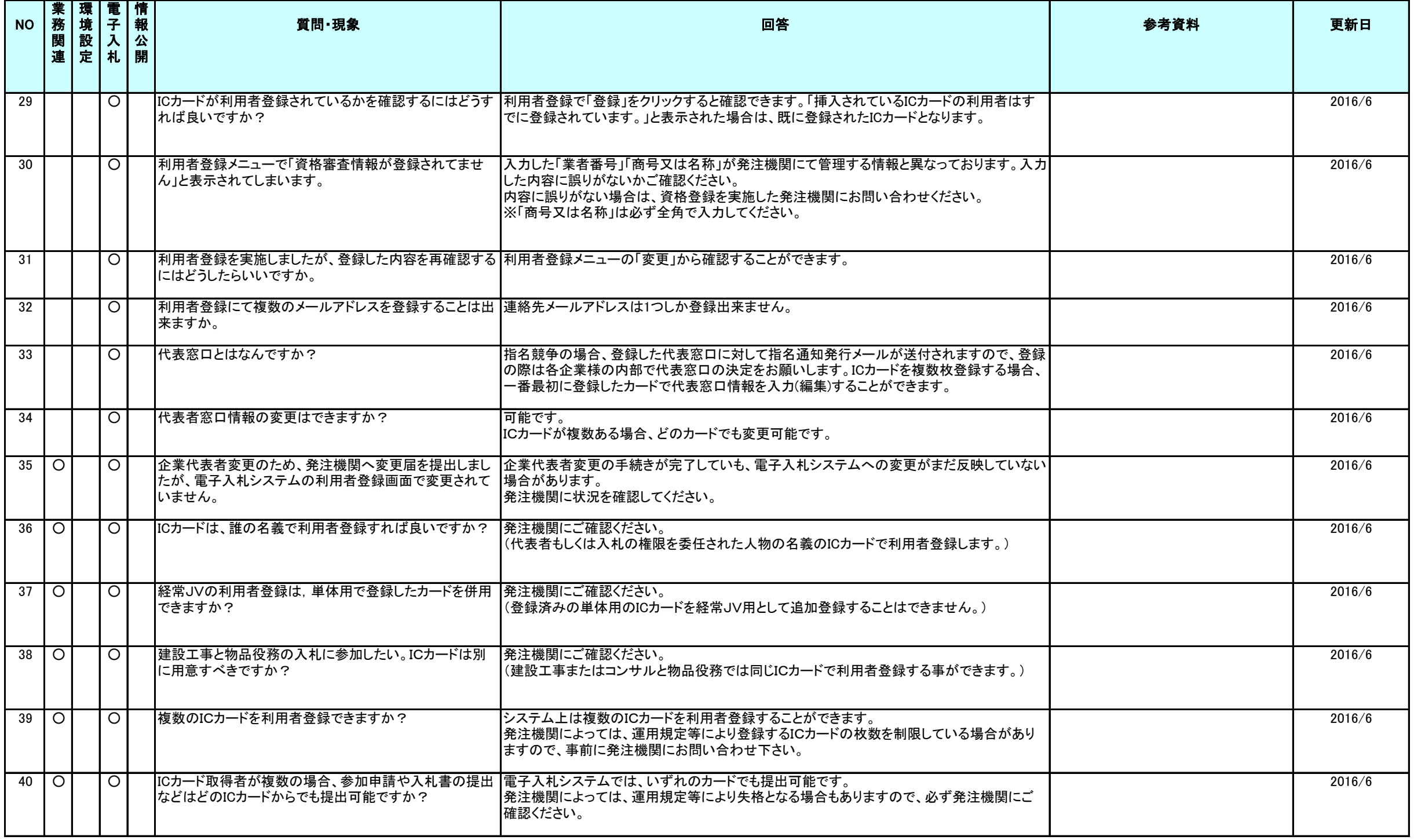

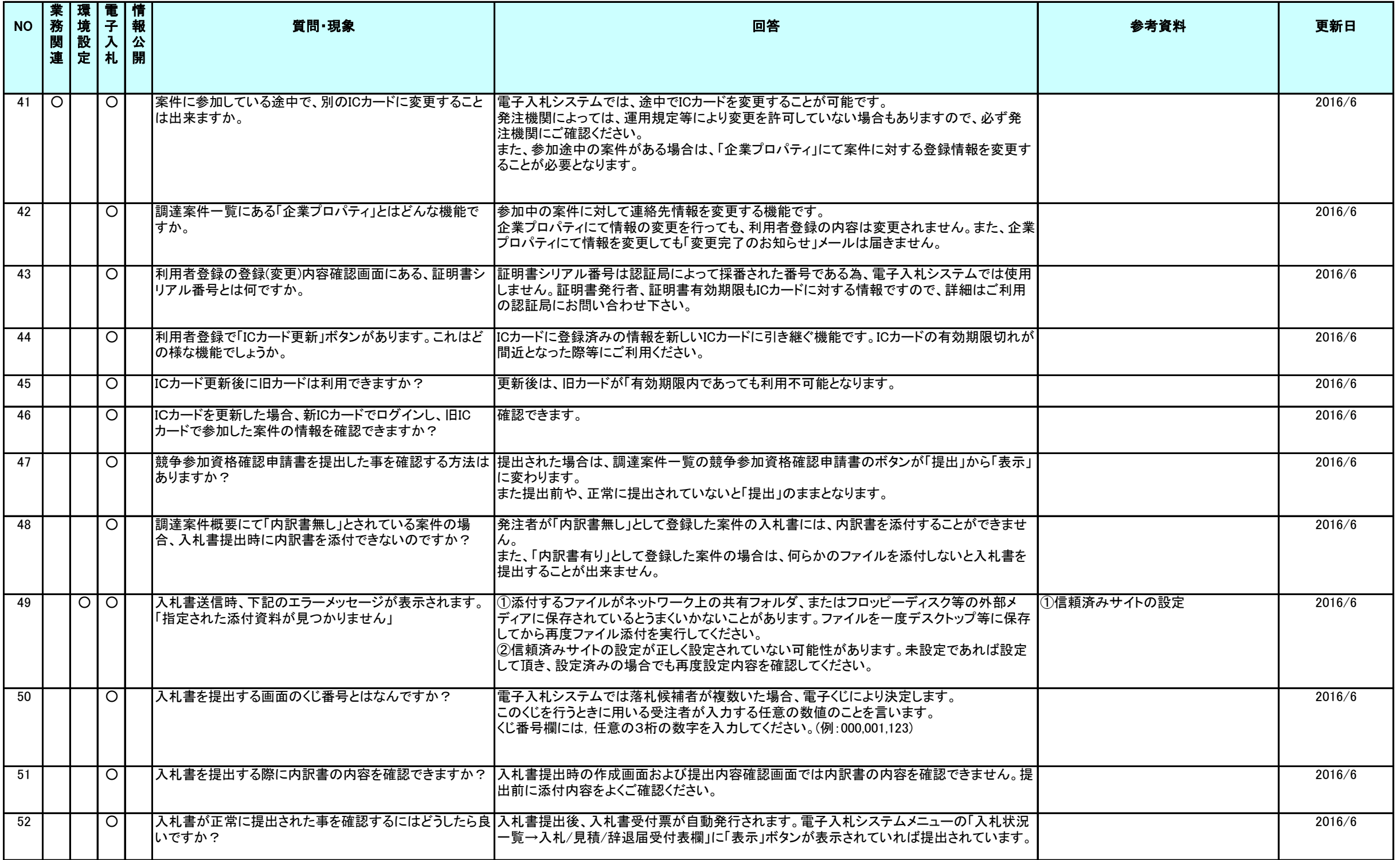

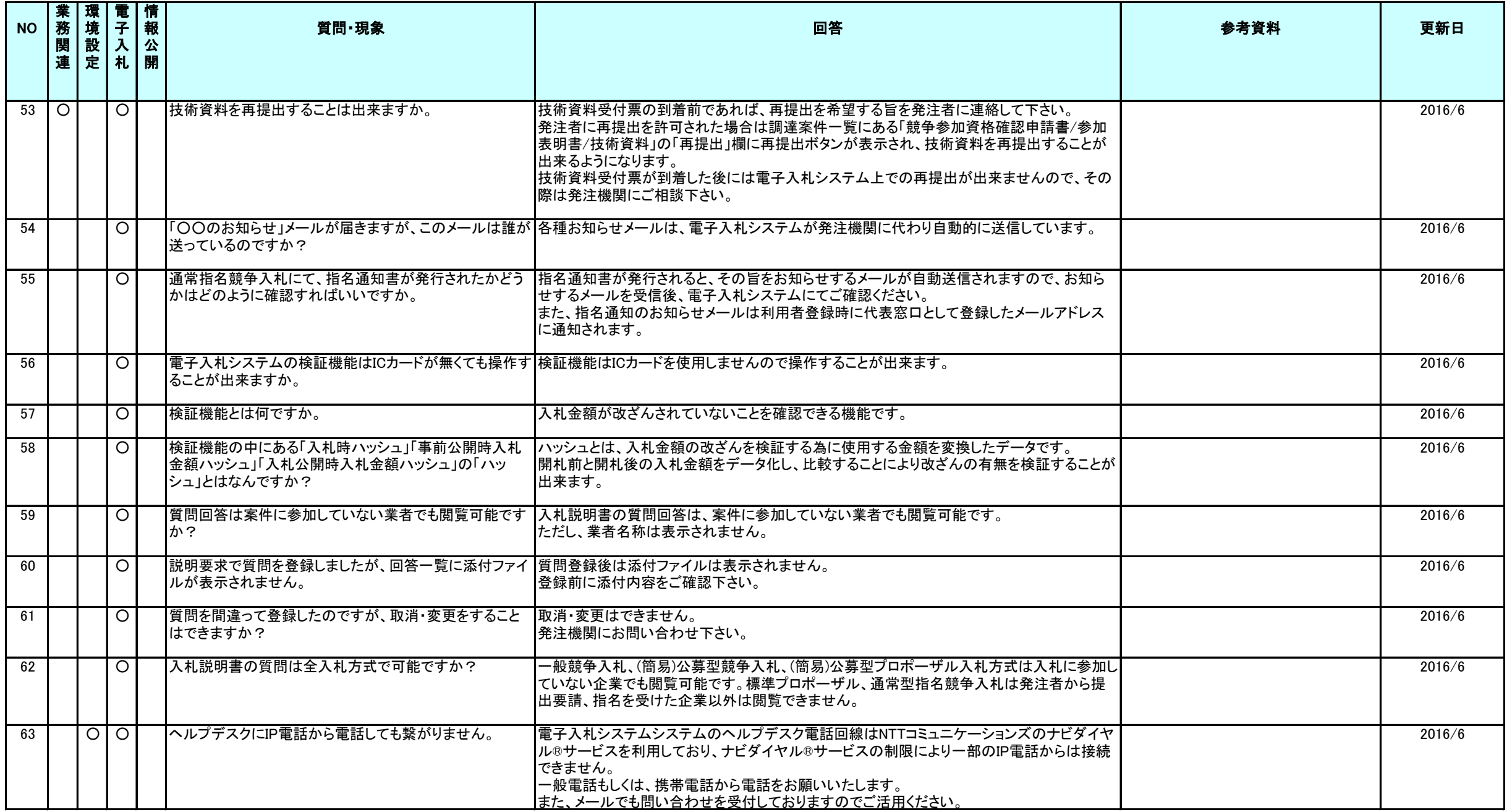

## ①信頼済みサイトの設定

※Windows8.1、をご利用の場合は、デスクトップ画面よりInternet Explorerを開いてください。 1.Internet Explorerを開き、以下の操作を行います。

(1)メニューバー〔ツール〕-〔インターネットオプション〕①をクリックします。

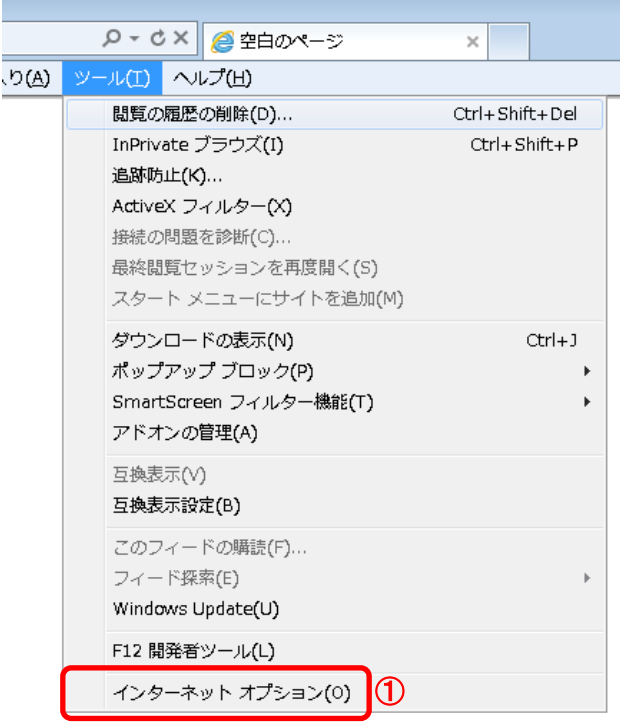

2.インターネットオプションダイアログにて以下の操作を行います。

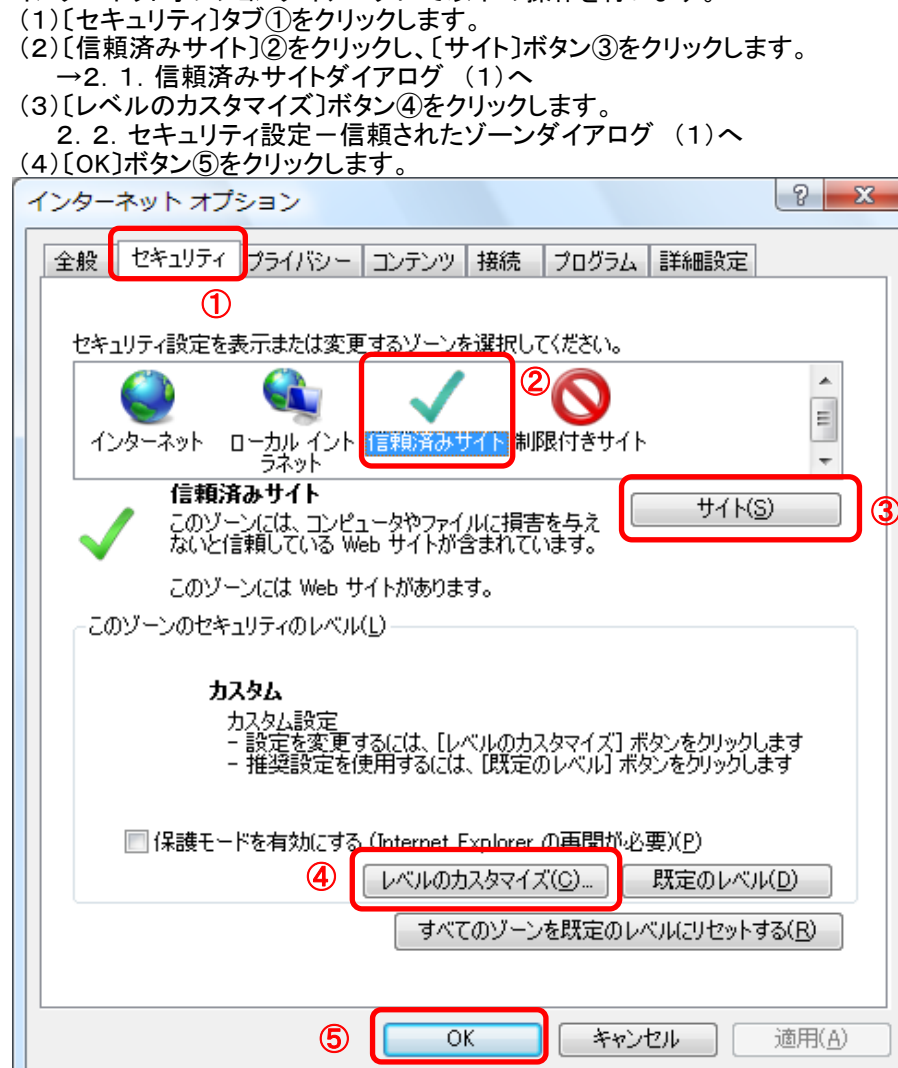

- 2.1.信頼済みサイトダイアログにて以下の操作を行います。 (1)〔次のWebサイトをゾーンに追加する〕欄①に下記「電子入札URL」に示すアドレスを一行ずつ入力します。 (2)〔追加〕ボタン②をクリックし、〔Webサイト〕にURLが追加されたことを確認します。 (3)上記(1)~(2)を必要なURL分行います。
	- 、全分を分数について<br>電子入札URL<br>受注者: https://www.ebs-asp.fwd.ne.jp/
- (電子入札システムを利用する場合のみ必要)
- https://www.epi-asp.fwd.ne.jp/ (4)〔閉じる〕ボタン③をクリックします。
	- →2. インターネットオプションダイアログ(3)へ

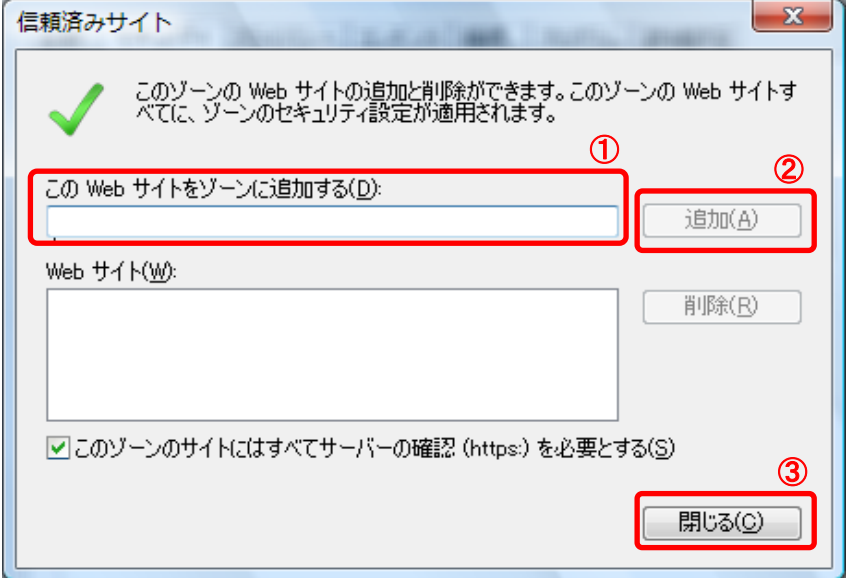

2.2.セキュリティ設定-信頼されたゾーンダイアログにて以下の操作を行います。 (1)〔ポップアップブロックの使用〕①を〔無効にする〕に変更します。

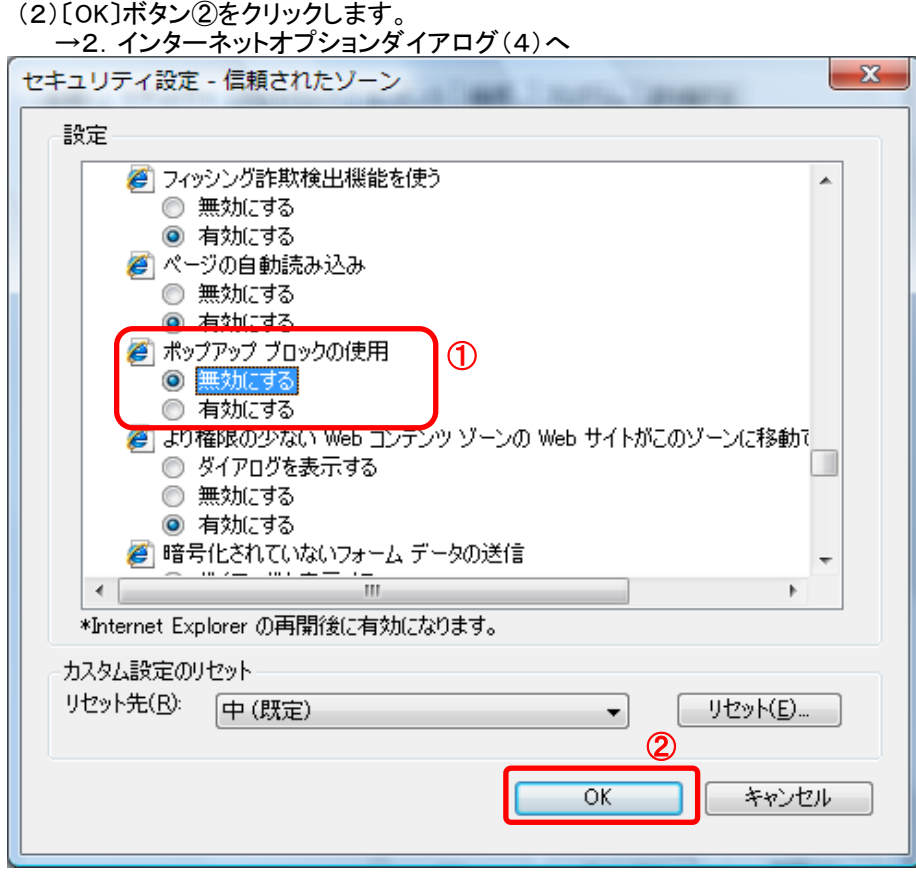

3.InternetExplorerを終了します。他に開いているInternetExplorerがあれば全て終了してください。

以上で設定は終了です。

### ②互換表示設定

※Windows8.1、をご利用の場合は、デスクトップ画面よりInternet Explorerを開いてください。 Internet Explorerを開き、以下の操作を行います。 (1)メニューバー〔ツール〕-〔互換表示設定〕①をクリックします。

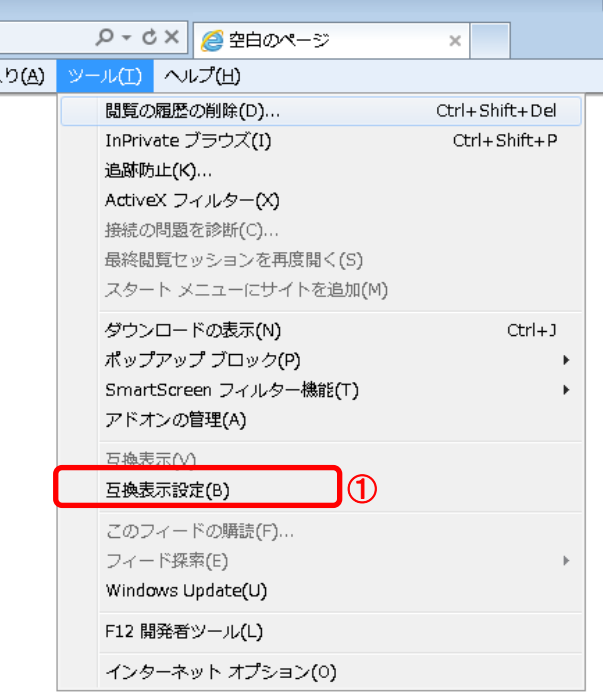

(2)〔追加するWebサイト〕①の欄に以下を入力します。

#### fwd.ne.jp

- (3)〔追加〕ボタン②をクリックし、〔互換表示に追加したWebサイト〕にURLが追加されたことを確認します。
- (4)〔閉じる〕ボタン③をクリックします。

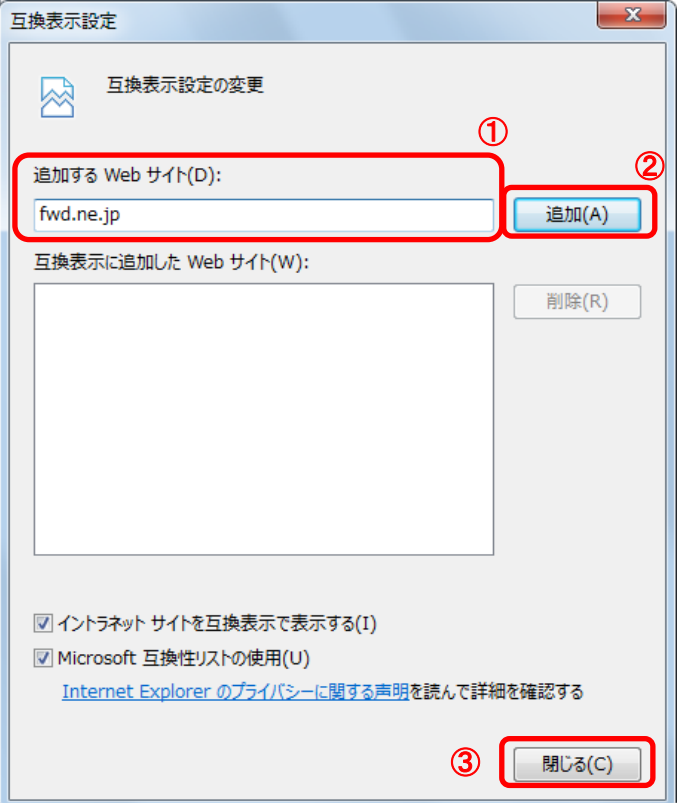

(5)InternetExplorerを終了します。他に開いているInternetExplorerがあれば全て終了してください。

以上で設定は終了です。

## ③IEキャッシュクリア手順

・設定手順はバージョンにより異なります。以下のご利用のバージョンの手順をご参照ください。 ※Windows8.1をご利用の場合は、デスクトップ画面よりInternet Explorerを開いてください。

1.Internet Explorerを開き、以下の操作を行います。 (1)メニューバー〔ツール〕-〔インターネットオプション〕①をクリックします。

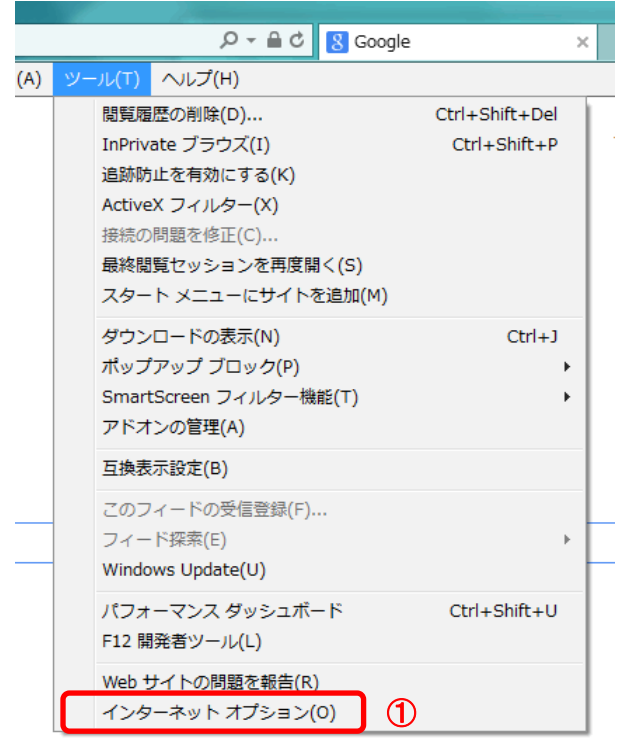

- 2.インターネットオプションダイアログにて以下の操作を行います。 (1)〔全般〕タブ①をクリックします。 (2)「閲覧の履歴」にある〔削除〕ボタン②をクリックします。
	- →3. 閲覧の履歴の削除ダイアログ (1)へ (3)〔OK〕ボタン③をクリックします。

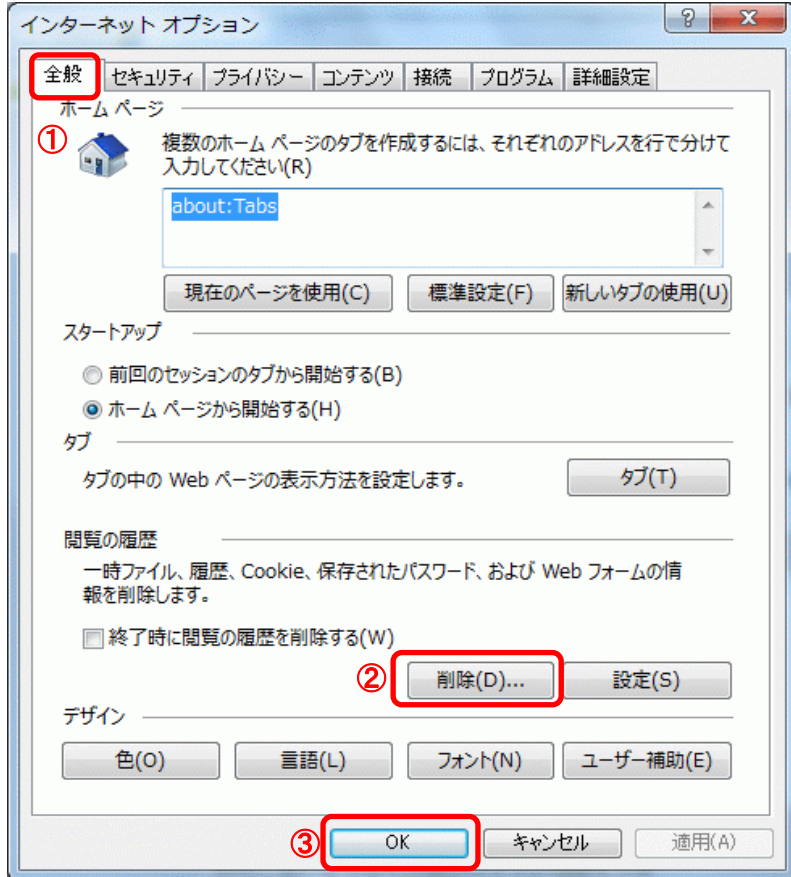

- 3.閲覧の履歴の削除ダイアログにて以下の操作を行います。
	- (1)「インターネット一時ファイルおよびWebサイトのファイル」チェックボックス①をチェックします。 (2)「クッキーとWebサイトデータ」チェックボックス②をチェックします。 。<br>※「履歴」チェックボックスにはチェックをしないでください。
	- 「履歴」を削除した場合、互換表示設定にて設定したアドレスが消えてしまいます。 (3)〔削除〕ボタン③をクリックします。
	- →2.インターネットオプションダイアログ (3)へ

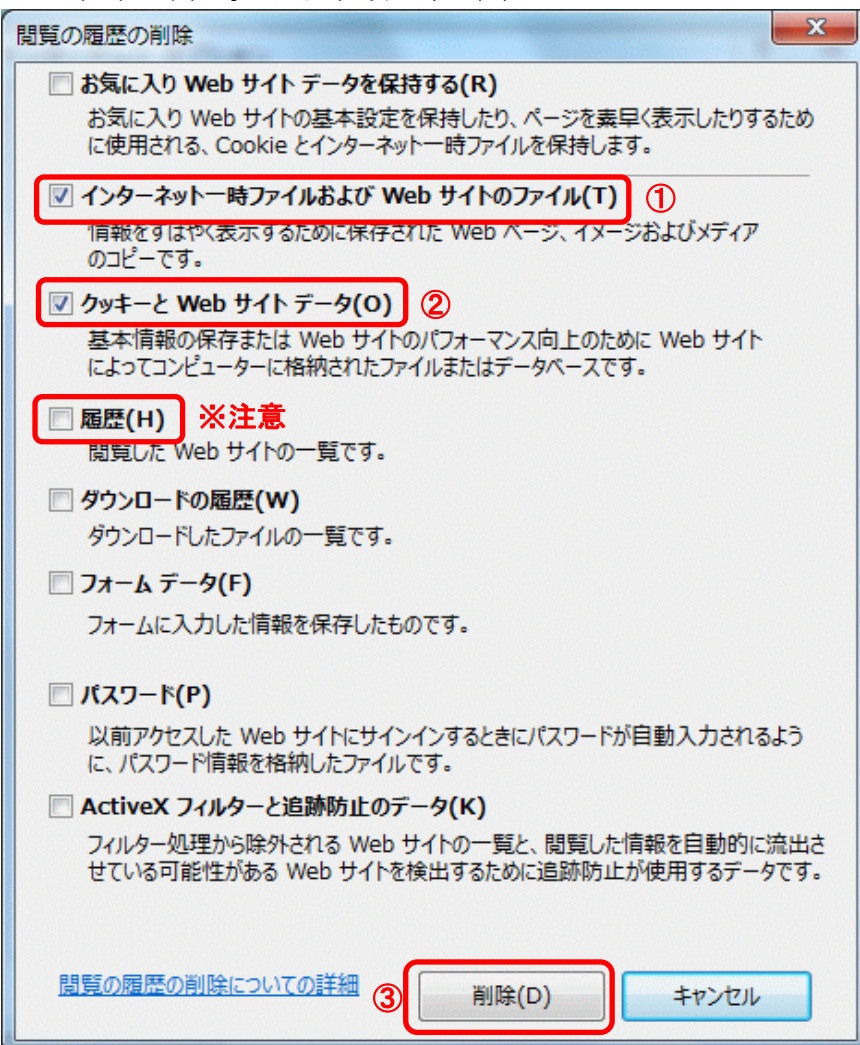

以上で設定は終了です。

## ④Javaバージョン確認

JAVAのバージョンは以下の方法でご確認ください。(※お使いのOSによって画面が異なる場合があります)

- 1.使用するパソコンを起動し、「スタート」メニューをクリックします。
- 2.表示されるメニューより、「コントロールパネル」をクリックします。
- 3.コントロールパネルより「Java」のアイコンをクリックします。

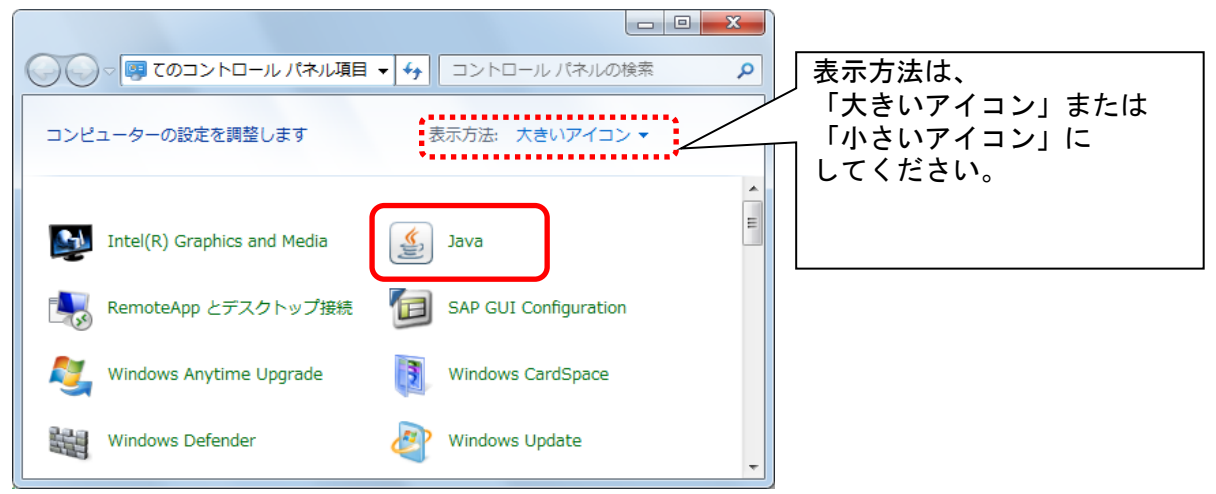

4.「Javaコントロール・パネル」が表示されます。 「バージョン情報(B)」ボタンをクリックします。

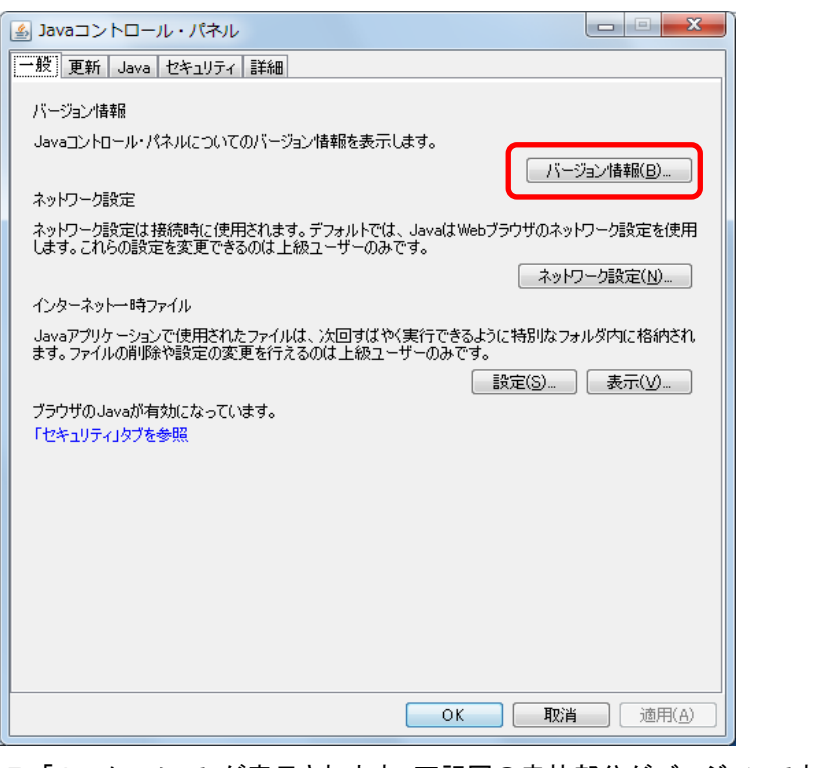

5.「Javaについて」が表示されます。下記図の赤枠部分がバージョンです。

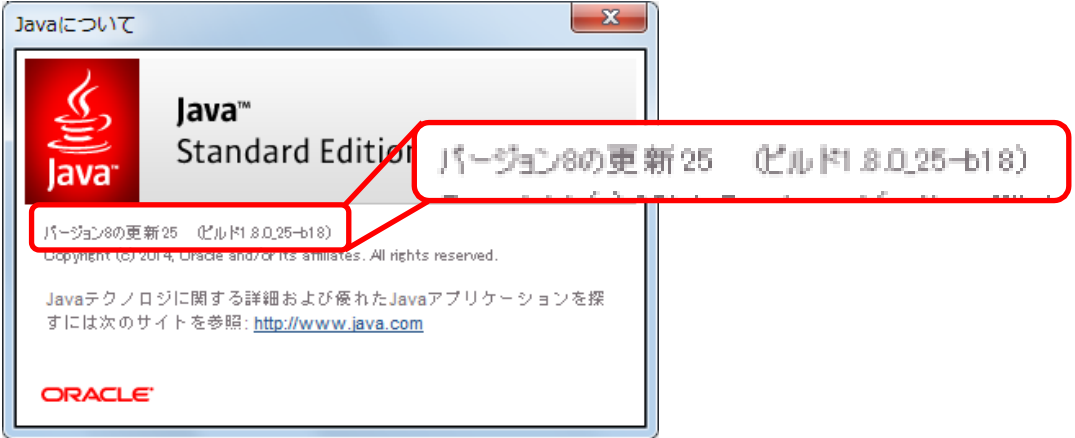

確認終了後は、すべての画面を閉じてください。

## ⑤Javaキャッシュクリア手順

・Javaキャッシュは以下の手順でクリアしてください。

- 1.使用するパソコンを起動し、「スタート」メニューをクリックします。
- 2.表示されるメニューより、「コントロールパネル」をクリックします。
- 3.コントロールパネルより「Java」のアイコンをクリックします。

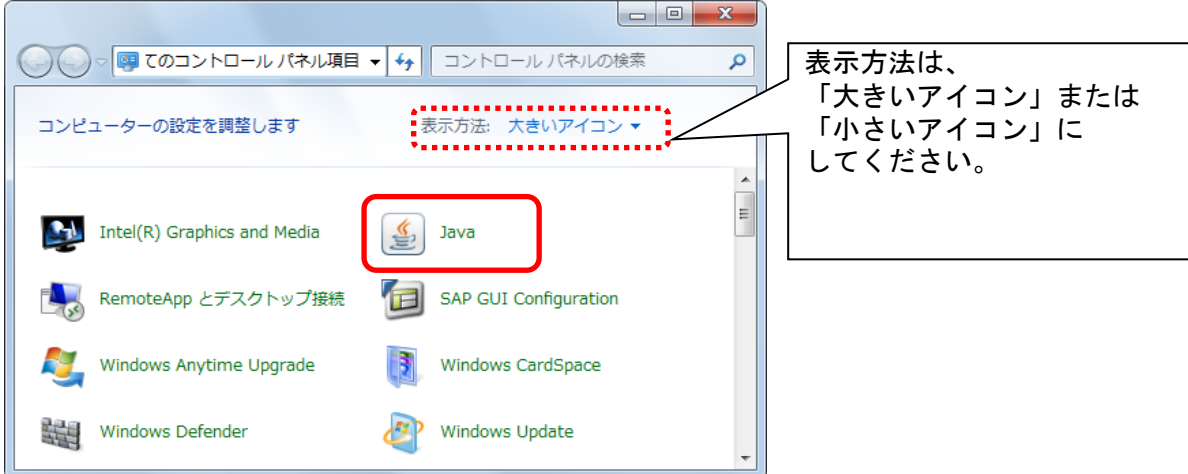

4.Java コントロールパネルにて以下の操作を行います。 (1)〔一般〕タブ①をクリックします。 (2)「インターネット一時ファイル」にある〔設定〕ボタン②をクリックします。 →4.1.一時ファイルの設定ダイアログ (1)へ (3)〔OK〕ボタン③をクリックします。

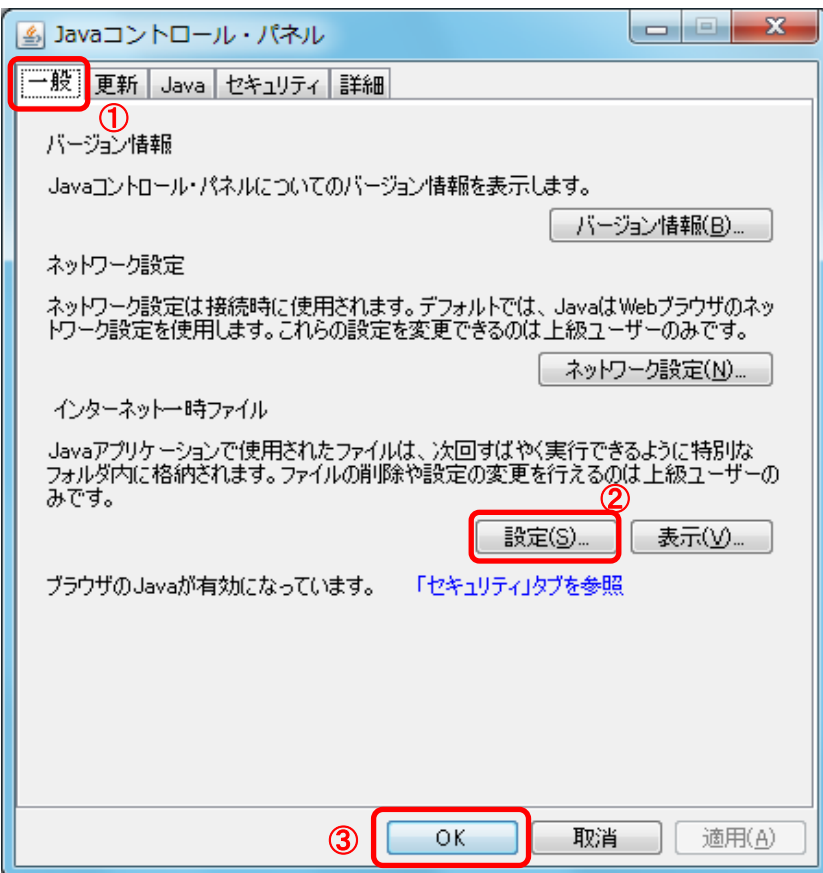

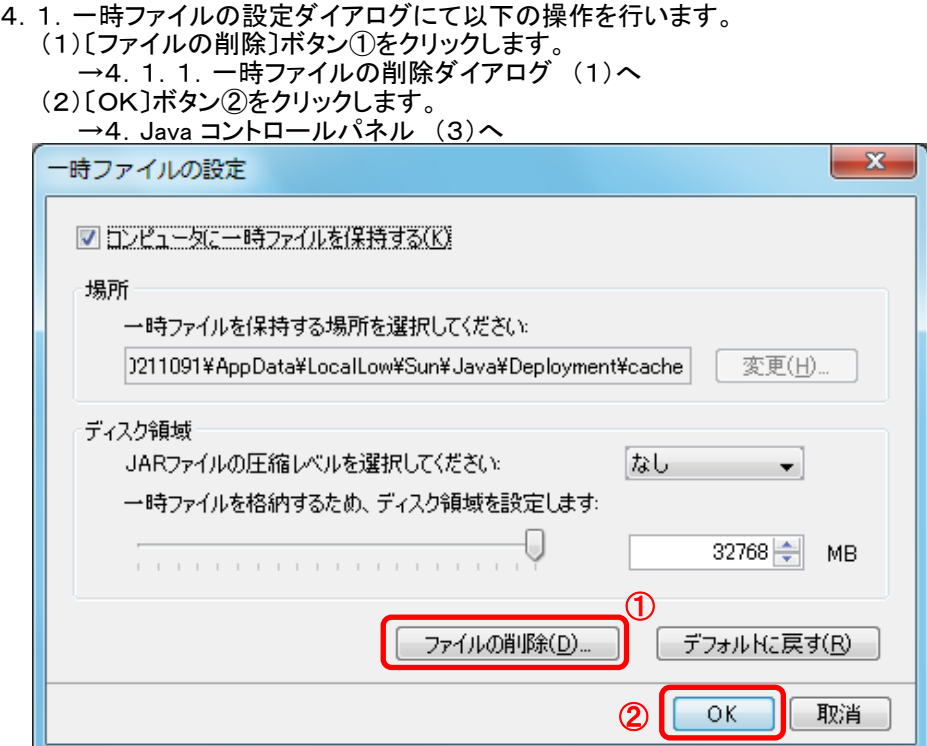

4.1.1.一時ファイルの削除ダイアログにて以下の操作を行います。 (1)「インストールされたアプリケーションおよびアプレット」チェックボックス①にチェックつけます。 (2)〔OK〕ボタン②をクリックします。

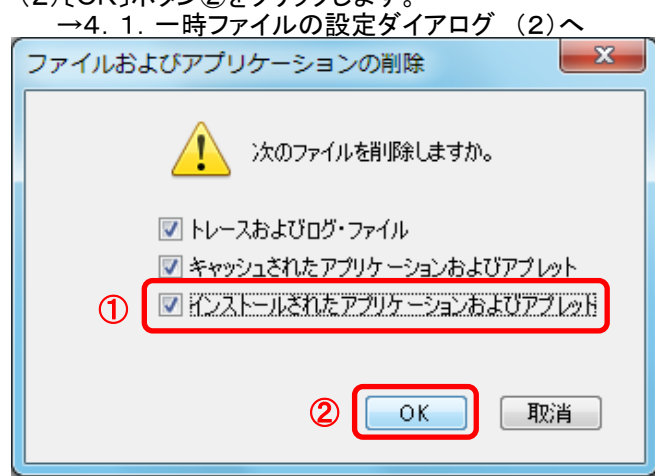

以上で設定は終了です。

## ⑥Java警告メッセージの回避方法

## <u>《Java アップデートに関するメッセージ》</u>

電子入札システムにログインする際に、Javaのアップデートが必要とメッセージ表示される場合がありますが、 Javaをアップデートしないよう注意してください。 以下の手順にて、メッセージを回避してください。

#### 英字表記の場合

- 1.「Do not ask again until the next update is available.」のチェックボックス①にチェックします。
- 2.「Later」をクリックします。

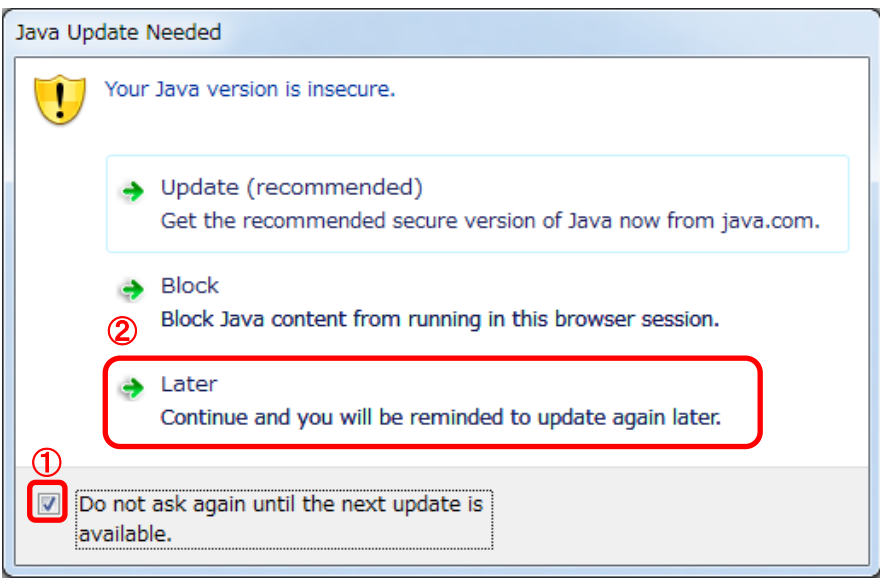

#### 日本語表記の場合

- 1.「次の更新が利用可能になるまでメッセージを表示しません。」のチェックボックス①にチェックします。
- 2.「後で」をクリックします。

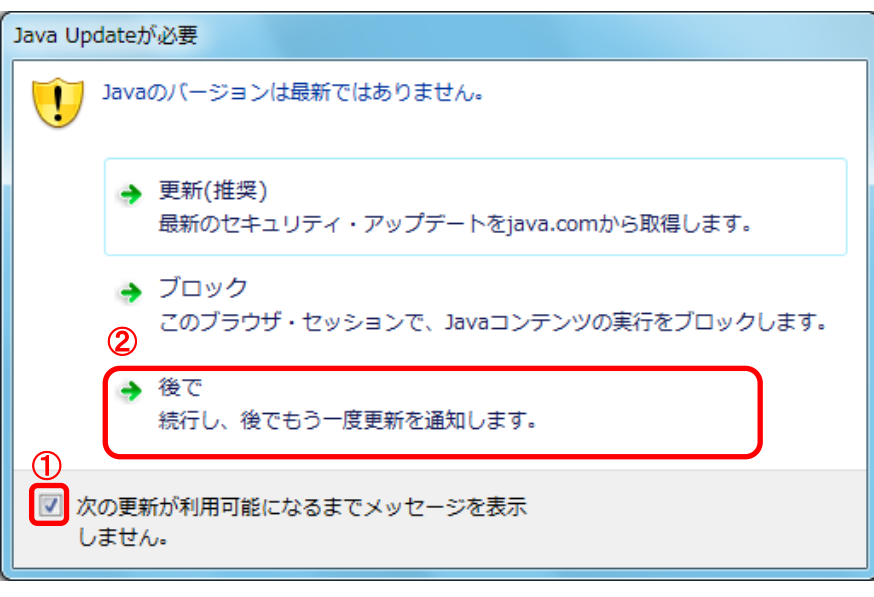

## 《Java セキュリティ警告に関するメッセージ》

電子入札システムにログインする際に、Javaセキュリティ警告が表示される場合があります。 以下の手順にて、メッセージを回避してください。

JRE7Update15の場合

1.「リスクを受け入れて、このアプリケーションを実行します。」チェックボックス①にチェックします。 2.「このアプリケーションでは次回から表示しない」チェックボックス②にチェックし、

 $\mathbf{x}$ 

「実行」ボタン③をクリックします。 Javaセキュリティ警告

このアプリケーションを実行しますか。 ご使用のバージョンのJavaは安全ではなく、次の場所からアプ リケーションが実行権限をリクエストしています。 場所: https://www.ebs-asp.fwd.ne.jp このアプリケーションを停止する場合は「取消」を、アプリケーションの続行を許可す る場合は「実行」をクリックしてください。 下のボックスを選択し、「実行」をクリックしてアプリケーションを起動します 1 ロリスクを受け入れて、このアプリケーションを実行します。 実行 更新 取消 ③ 2 レ このアプリケーションでは次回から表示しない

JRE7Update45の場合

1.「リスクを受け入れて、このアプリケーションを実行します。」チェックボックス①にチェックします。 2.「実行」ボタン②をクリックします。

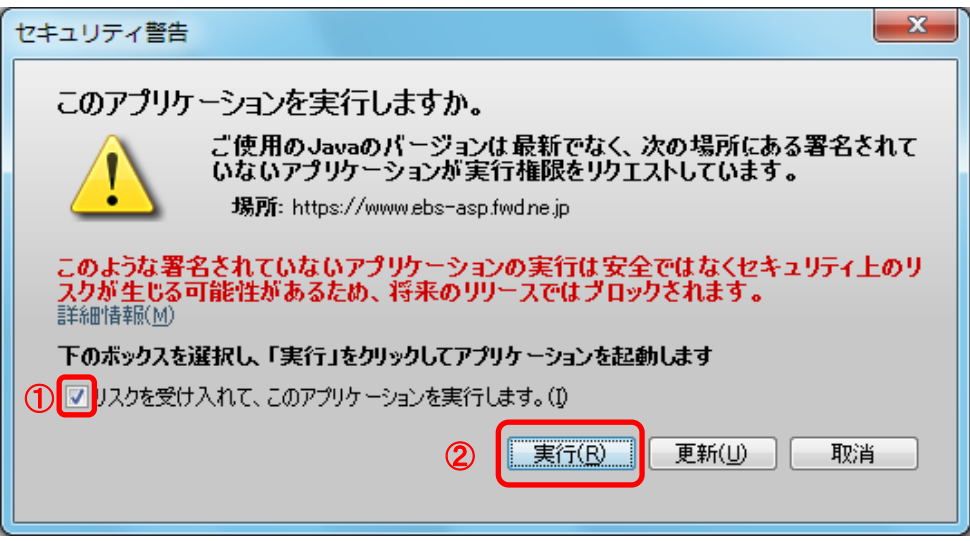

#### JRE8の場合

JRE8より、セキュリティ警告が2回表示されます。 1.「実行」ボタン①をクリックします。

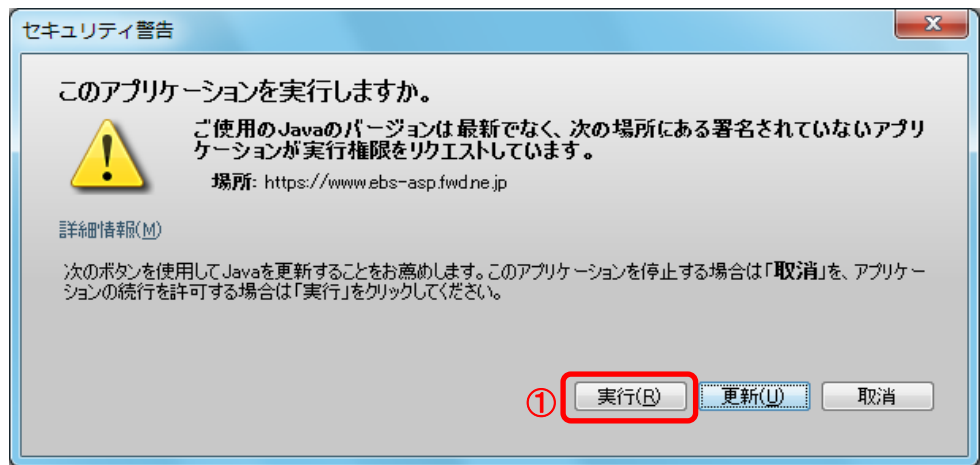

## 2.「実行」ボタン①をクリックします。

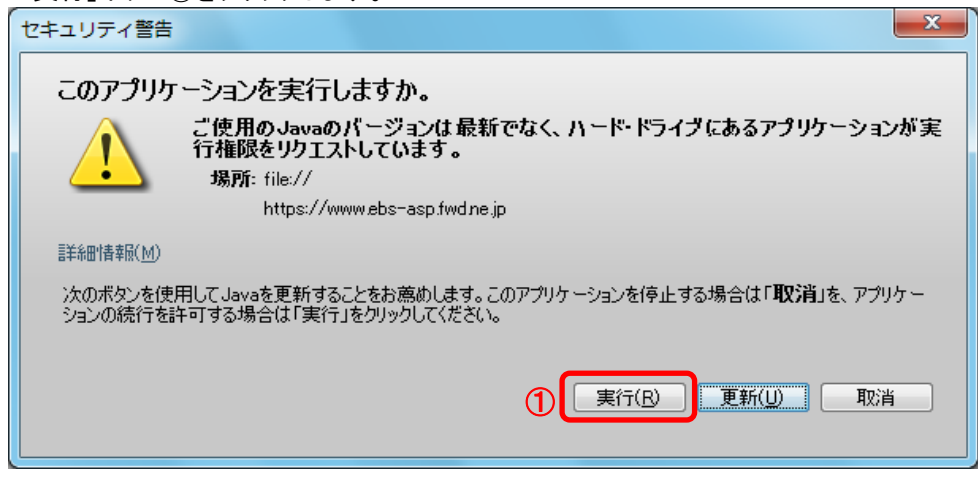

## ⑦Javaセキュリティ設定

Javaのセキュリティ強化に伴い、以下のようなメッセージが表示される場合があります。 Javaコントロールパネルより、セキュリティの設定をご確認ください。

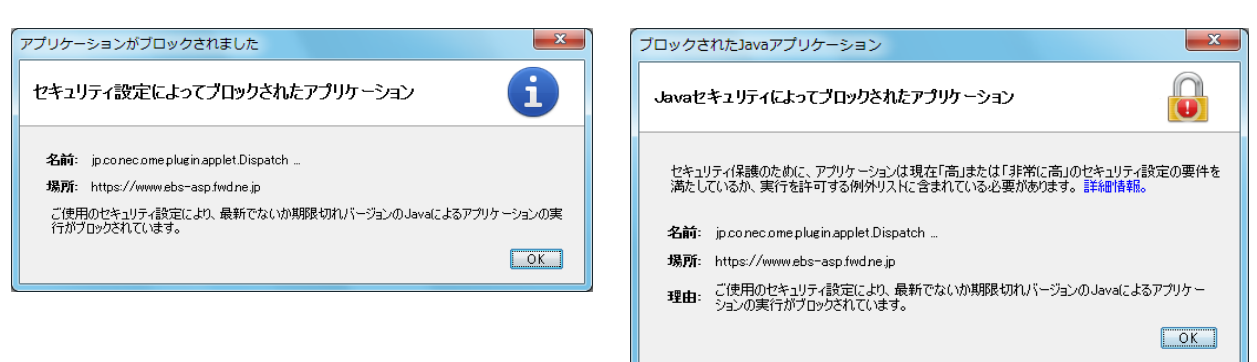

#### ·JRE7 (Update45)の場合

- 1. 使用するパソコンを起動し、「スタート」メニューをクリックします。
- 2.表示されるメニューより、「コントロールパネル」をクリックします。
- 3.コントロールパネルより「Java」のアイコンをクリックします。

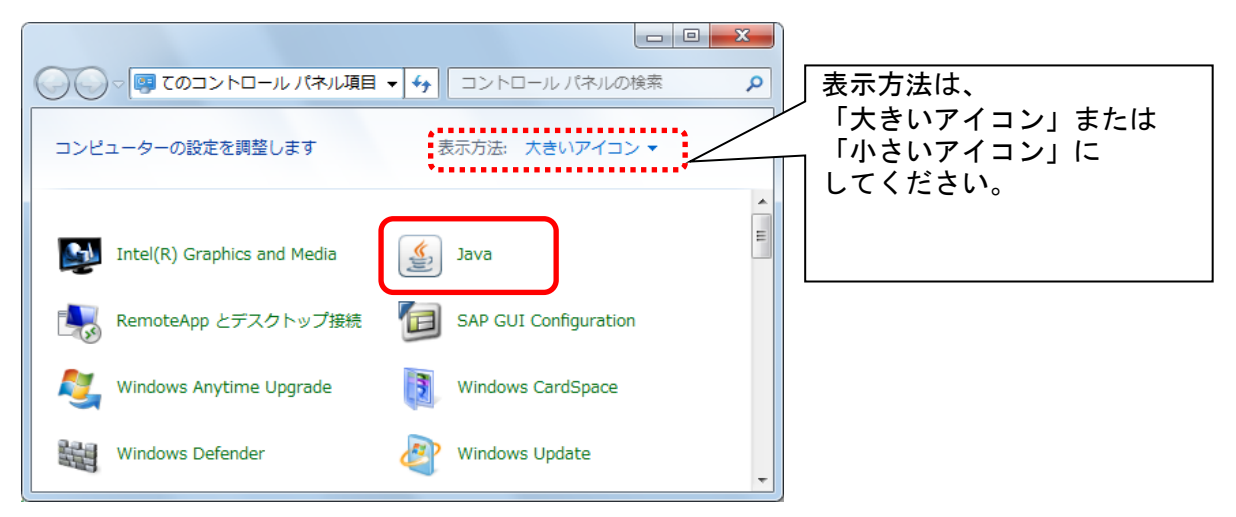

4.Java コントロールパネルにて以下の操作を行います。 Javaコントロールパネルが表示されます。「セキュリティ」タブ①をクリックします。 セキュリティレベルを「中」②に変更して、「摘要」ボタン③をクリックします。

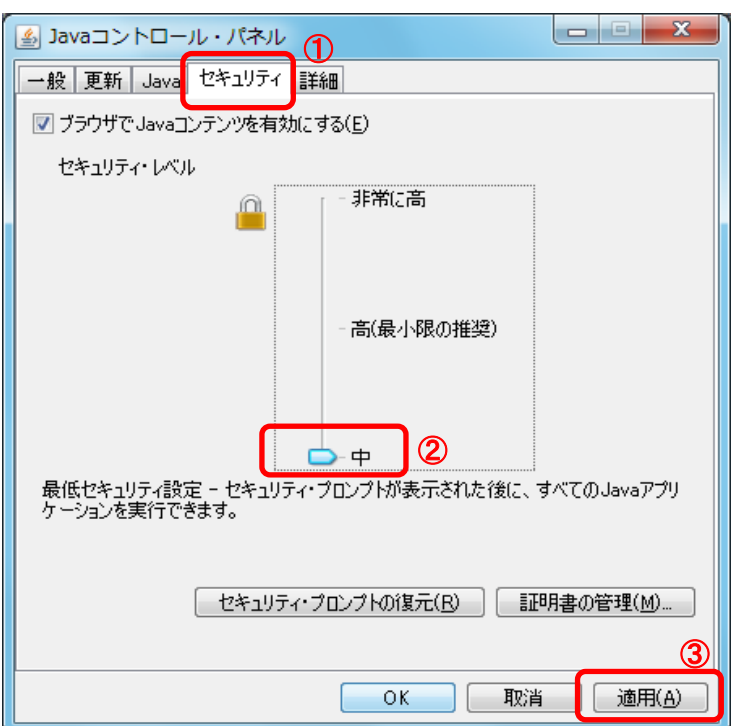

### ・JRE8の場合

JRE8を利用するには、コアシステムを利用するすべてのPCにおいて、 Javaコントロールパネル「例外サイト・リスト」に、ご利用頂く電子入札システムのURL(javaポリシー記載と同じ)及び 電子入札専用クライアントソフトウェア(各認証局が提供)のプログラムファイル名を設定する必要があります。 設定するURLや詳細の手順に関しては各認証局にご確認ください。

参考として、以下に直接追加する手順を記載します。

- 1.使用するパソコンを起動し、「スタート」メニューをクリックします。
- 2.表示されるメニューより、「コントロールパネル」をクリックします。
- 3.コントロールパネルより「Java」のアイコンをクリックします。

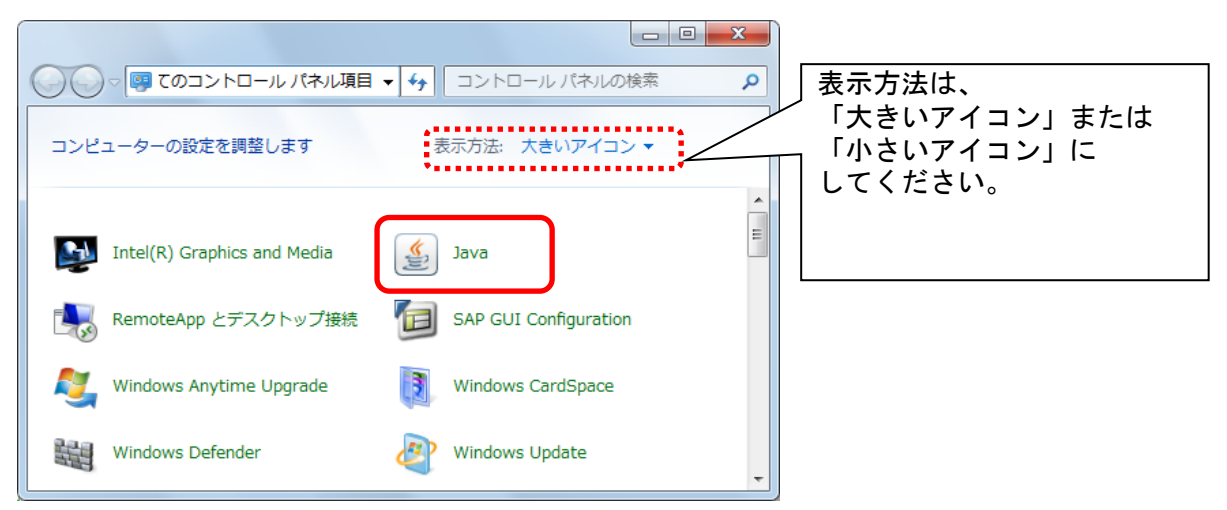

4.Java コントロールパネルにて以下の操作を行います。

(1)「セキュリティ」タブ①をクリックして、「サイト・リストの編集」ボタン②を クリックします。

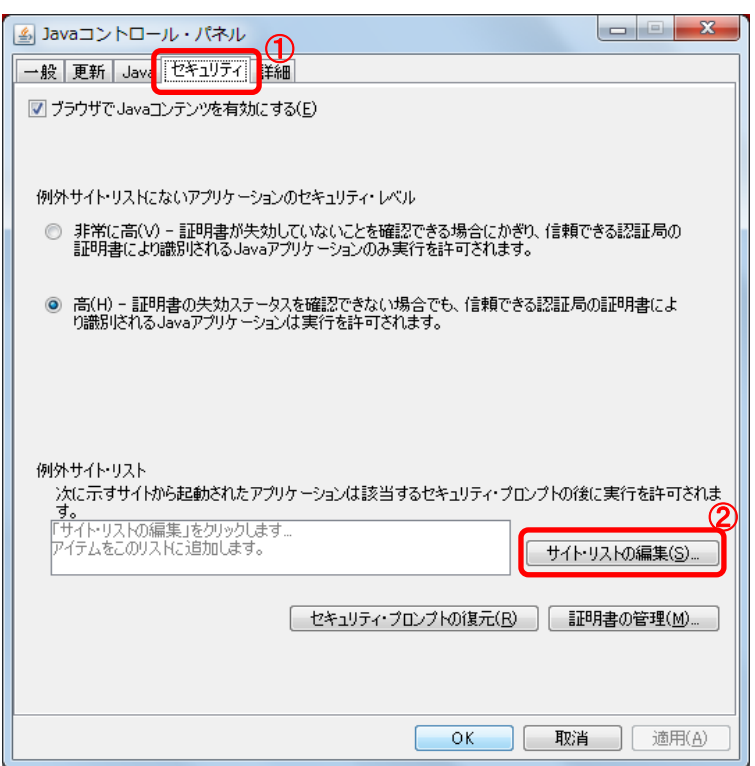

#### (2)「場所」欄①にご利用頂く電子入札システムのURL(javaポリシー記載と同じ)及び 電子入札専用クライアントソフトウェア(各認証局が提供)のプログラムファイルが置かれている

フォルダ名を登録します。

(注意)JRE のインストール先を変更した場合は、以下フォルダ名が変わりますのでご注意ください。

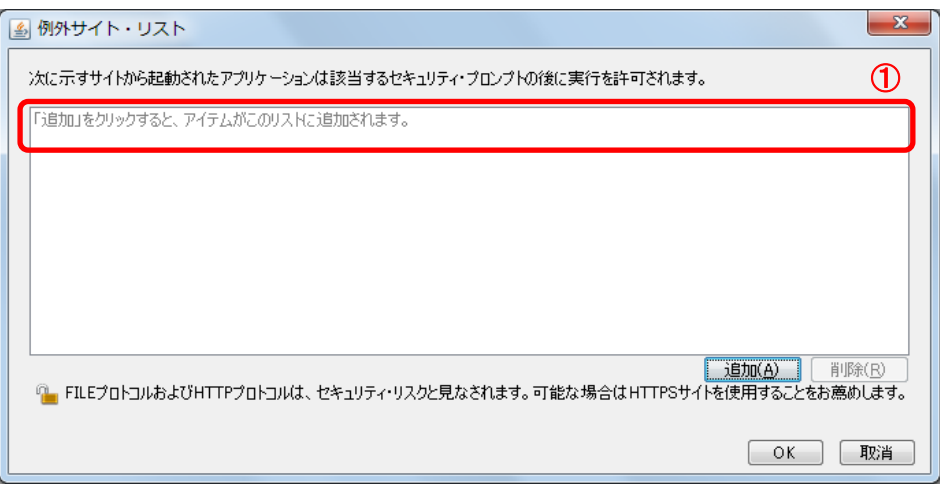

電子入札専用クライアントソフトウェアは以下フォルダ名を「置換条件」(※)に従い変換したものを登録します。

<u>•32bit PCの場合</u><br>フォルダ名 : C:¥Program Files¥Java¥jre1.8.0\_XX¥lib¥applet¥ 置換後のフォルダ名: file:///C:/Program%20Files/Java/jre1.8.0\_XX/lib/applet/ <u>•64bit PCの場合</u><br>フォルダ名  $\therefore$  C:\Program Files (x86)\, Java\ire1.8.0 XX\lib\applet\ 置換後のフォルダ名: file:///C:/ Program%20Files%20(x86)/Java/jre1.8.0\_XX/lib/applet/

(※)置換条件

 $IB(24 + 7k + 17)$ 

- ・ 半角スペースがある場合は、「%20」に置き換える
- ・ 「¥」は「/」に置き換える
- ・ 先頭に「file:/」を付ける

登録する際に、以下のようなセキュリティ警告がでる場合があります。「続行」を選択してください。

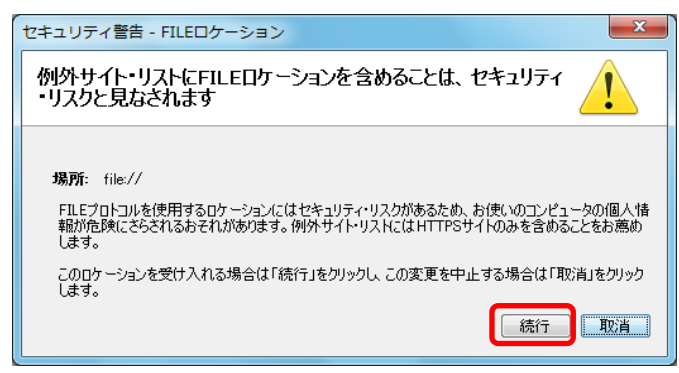

(3)登録が完了したら、「OK」ボタン①をクリックします。

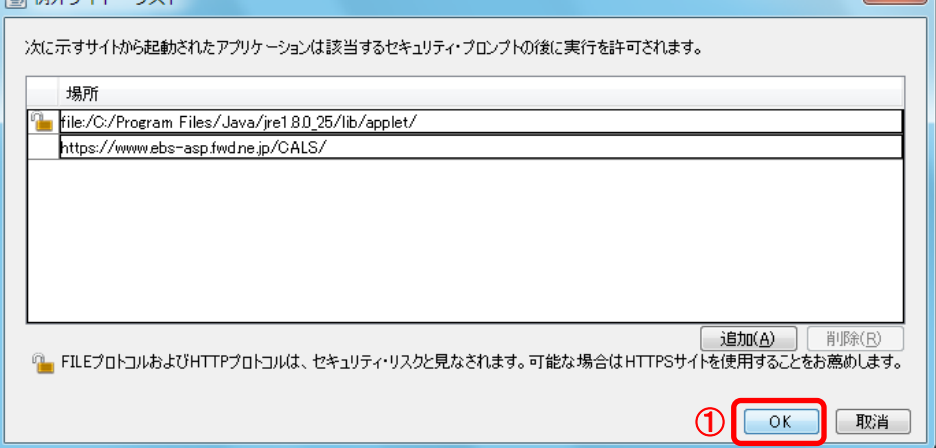

### ※本手順は参考資料です。認証局によって登録するURLが異なる場合があります。 詳細の設定方法に関しては、ご利用の各認証局へお問い合わせください。

 $\vert x \vert$ 

### ⑧フォントの設定

電子入札システムを使用するパソコンでは、JIS2004対応フォントが使用できません。 以下手順を参照の上、JIS2004の使用制限を行ってください。

・Windows7の場合

(1)Windows 7クライアント環境にJIS90フォントパッケージをインストールします。 インストール方法などについては、下記URLをご参照ください。

[JIS90フォントパッケージ:](http://support.microsoft.com/kb/927490/ja) <http://support.microsoft.com/kb/927490/ja> 。<br>※上記パッケージの適用により、対応するタイプフェース(フォント)に限り、画面上に表示される字形が JIS90フォント環境と同等になります。

(2)日本語入力用IME での変換対象を従来の「JIS90」に制限します。 IME プロパティを開き、画面上部の「変換」タブ①をクリックします。 画面上の「詳細設定」ボタン②をクリックします。

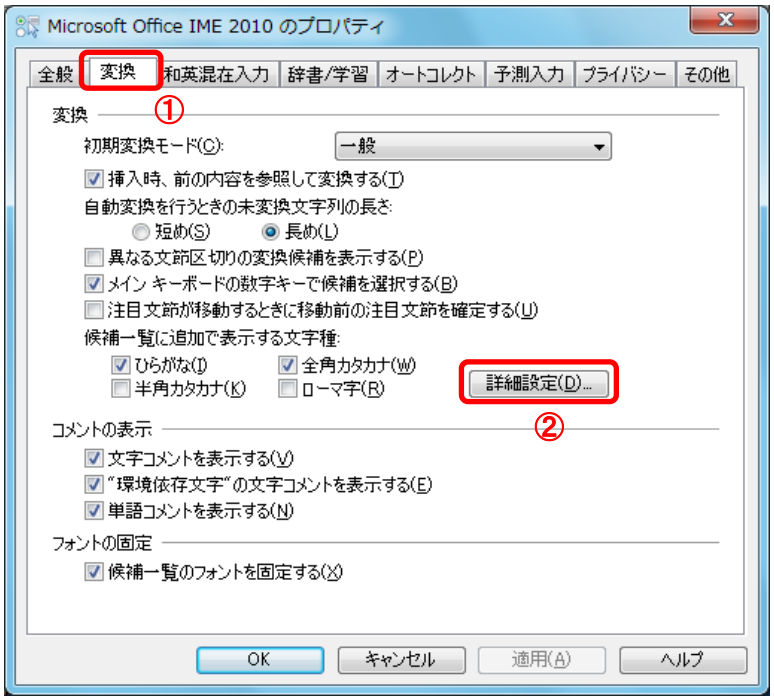

(3)「JIS X 0208文字で構成された単語/文字のみ変換候補に表示する」①をチェックします。 「OK」ボタン②をクリックします。

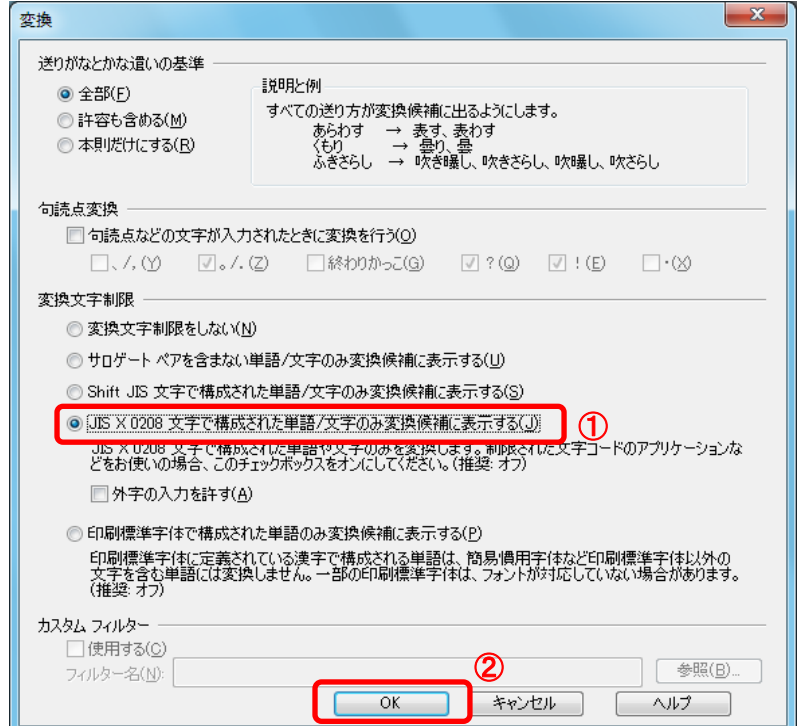

### ・Windows 8.1/Windows10の場合

(1)IMEのプロパティを表示します。

(2)IME プロパティを開き、画面上部の「変換」タブ①をクリックします。 画面上の「詳細設定」ボタン②をクリックします。

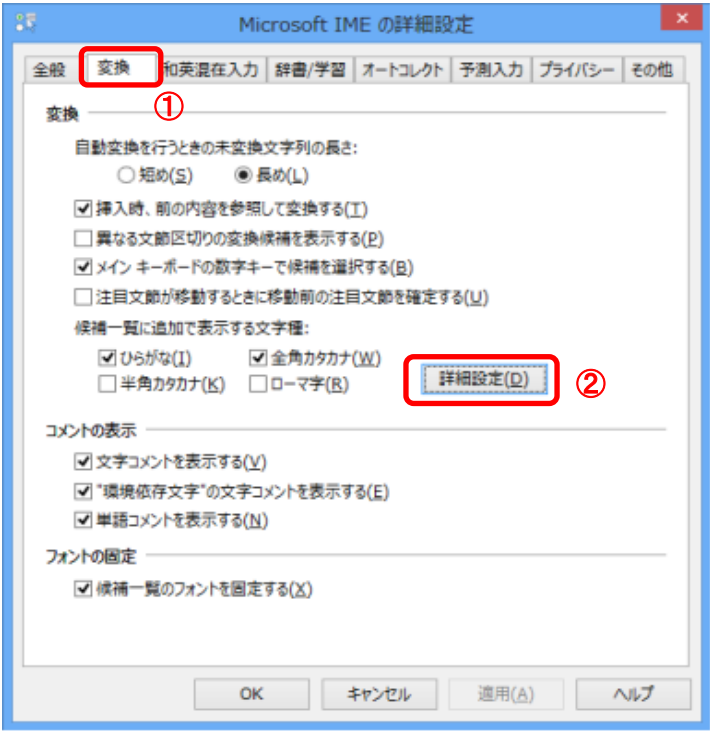

(3)「JIS X 0208 で構成された文字のみ変換候補に表示する」①をチェックします。 「OK」ボタン②をクリックします。

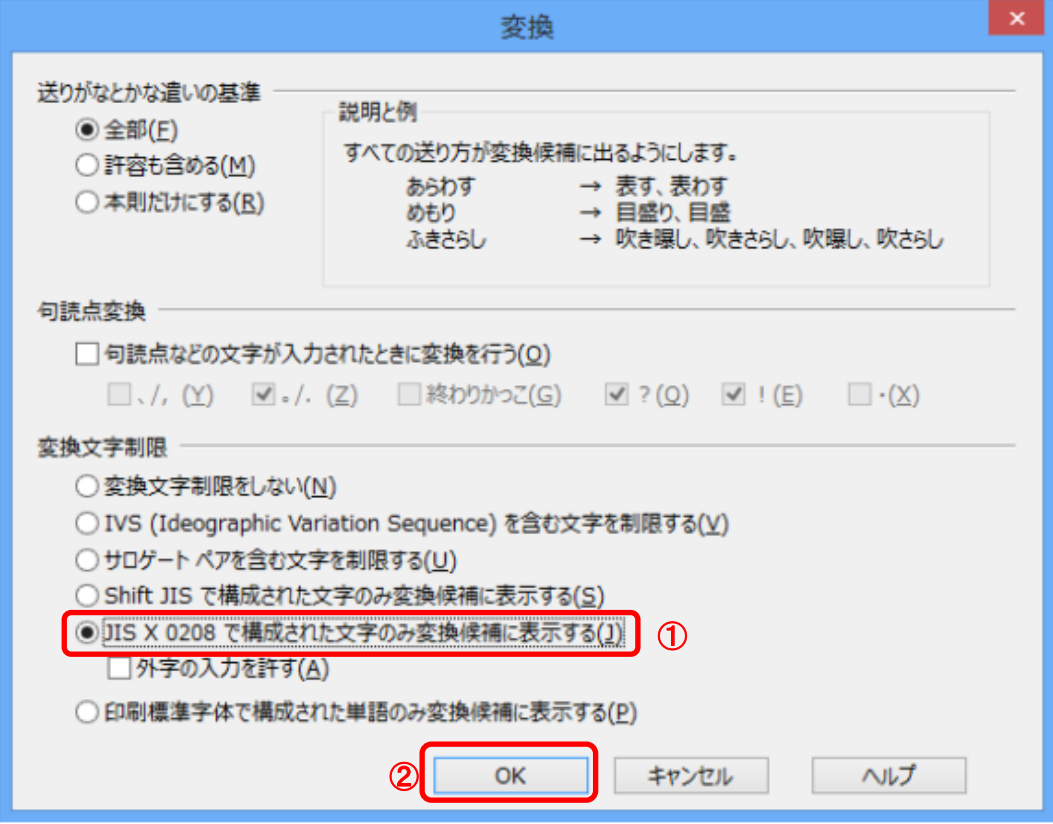

以上で設定は終了です。